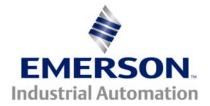

# Application Note CTAN #211

#### The Application Note is pertinent to our Unidrive Family

## Replacement of UD7X Co-Processor Module & Program

### Introduction

The Unidrive can house a UD7x coprocessor ( UD70, 73,74,75,76, or 77 ). These co-processors often (but not always) contain a program that performs a specific function to make the Unidrive perform some special system function. It is imperative that you have a file copy of the program that is contained within your modules. At the very least you must have the compiled executable binary file ( file with the extension \*\*\*.bin ). Should the module need replaced, this program would need to be download into the co-processor. Replacement units are usually sent out blank. Replacement units can be preprogrammed by our Service Center (716-774-0093) prior to shipment if you have the original program file and could email it to us.

This program file could also be downloaded into the UD7x co-processor if you have a Laptop or similar PC, a programming cable P/N CTD-PC-232-010 and

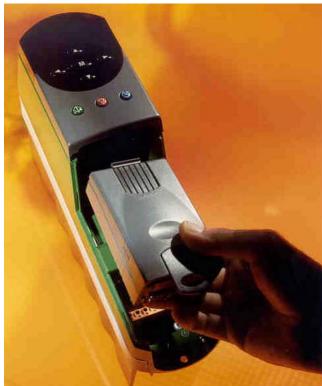

programming cable P/N CTD-PC-232-010 and the WinFlash Loader PC program (available from Service Center also ).

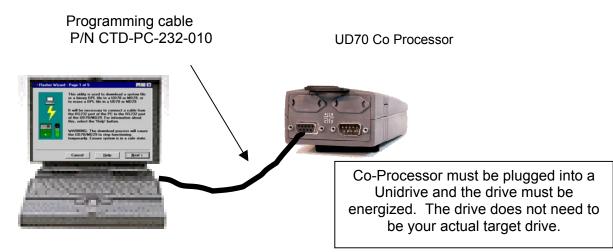

### **Re-Loading the Program File**

When WinFlash is run, the main screen will come up as follows:

| 🗱 Flasher Wizard - Page 1 of 5 |                                                                                                    |  |  |
|--------------------------------|----------------------------------------------------------------------------------------------------|--|--|
|                                | This utility is used to download a system file<br>or a binary DPL file to a UD70 or MD29, or<br>to erase a DPL file in a UD70 or MD29.<br>It will be necessary to connect a cable from<br>the RS232 port of the PC to the RS232 port<br>of the UD70/MD29. For information about<br>this, select the 'Help' button.<br>WARNING: The download process will cause<br>the UD70/MD29 to stop functioning<br>temporarily. Ensure system is in a safe state. |  |  |
|                                | Cancel <u>H</u> elp <u>Next</u> >                                                                                                    |  |  |
|                                | 1                                                                                                    |  |  |

You could read over the paragraph or simply click on Next. This will bring up :

| 📲 Flasher Wizard | - Page 2 of 5                                                                                                  |
|------------------|----------------------------------------------------------------------------------------------------|
|                  | Please select the action you require:<br>Action<br>• Program system or binary file<br>• Erase current DPL file |
| < <u>B</u> ack   | Cancel <u>H</u> elp <u>N</u> ext >                                                                             |
|                  | •                                                                                                    |

This will bring up:

| Open                                                                          |   |                                                                |                        | <u>? ×</u> |
|-------------------------------------------------------------------------------|---|----------------------------------------------------------------|------------------------|------------|
| File <u>n</u> ame:<br>*.sys;*.bin<br>BELT_DRV.BIN<br>BELT_DV2.BIN<br>TEST.BIN | A | Eolders:<br>c:\md29gui\projects<br>ich MD29GUI<br>ich PROJECTS | OK<br>Cance<br>Network |            |
| List files of <u>type:</u><br>Downloadable Files                              | • | Dri <u>v</u> es:<br>E c:                                       | ¥                      |            |

Here you must maneuver through you disk directories to find the folder and Program File for your Machine Section ( with the extension \*\*\*.bin ). Once you have found the desired file, just select that file and click OK.

The next screen will appear as shown below :

| 📲 Flasher Wizard | - Page 3 of 5                                                                                                    |  |  |
|------------------|----------------------------------------------------------------------------------------------------|--|--|
| 4                | Please select the file you wish to download.<br>System files end in a .SYS extension, and<br>compiled DPL files end with a BIN<br>extension. |  |  |
|                  | c:\md29gui\projects\belt_dv2.bin                                                                                                    |  |  |
|                  | Browse                                                                                                    |  |  |
|                  | System File Version: N/A                                                                                                    |  |  |
|                  |                                                                                                    |  |  |
| < <u>B</u> ack   | Cancel <u>H</u> elp <u>N</u> ext >                                                                                                    |  |  |

If this is the file you selected, click Next once again.

The file should be downloaded as indicated by the Progress Bar.

Questions ?? Ask the Author:

 

 Author:
 Ray McGranor (716)-774-0093
 e-mail : ray.mcgranor@emersonct.com

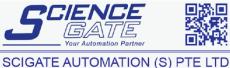

Fax: (65) 6562 0588

Web: www.scigate.com.sg

No.1 Bukit Batok Street 22 #01-01 Singapore 659592

Business Hours: Monday - Friday 8.30am - 6.15pm

Tel: (65) 6561 0488

Email: sales@scigate.com.sg

CTAN211 V1.0